# **آموزش نرم افزار کهکشان پالس بخش امور مالی و حسابداری**

**مقدمه:** 

در قسمت امور مالی موارد زیر مشاهده میشود،که ما در ادامه به بررسی آنها خواهیم پرداخت.

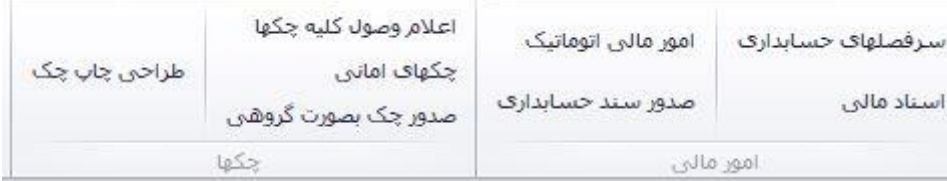

**-1 سرفصلهای حسابداری:** 

اولین گزینه سرفصل های حسابداری میباشد. این گزینه در بخش اطالعات اول دوره تشریح نمودیم. پس از کلیک بر این گزینه میتوانید با کلیک بر گزینه "جدید" ،حسابهای کل، معین و تفصیلی مورد نظر خود را تعریف نمایید. یا با کلیک بر گزینه "سایر" نام سرفصلی را تغییر دهید و همچنین از گزینه آزادسازی سرفصل استفاده نمایید.

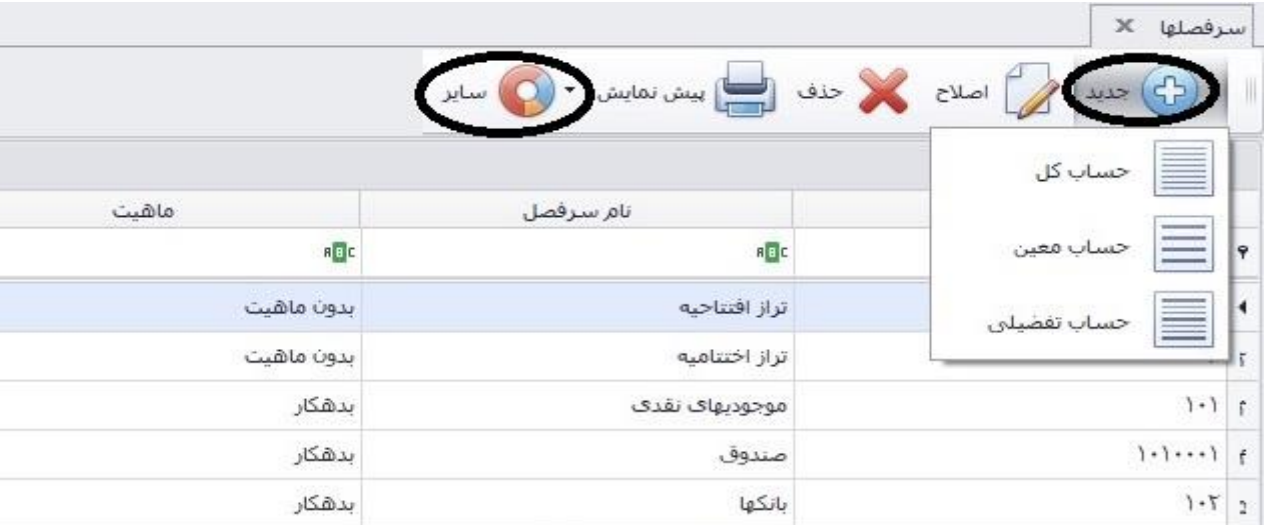

**-2 اسناد مالی:** با توجه به عکس زیر پس از کلیک بر گزینه اسناد مالی، میتوانید در بخش ،1 تاریخ مورد نظر را مشخص کرده و سپس نوسازی لیست ،2 را کلیک نمایید و میتوانید در قسمت ۳، اسناد صادر شده را مشاهده نمایید، آن را اصلاح یا حذف کنید یا چاپ کنید. با کلیک بر گزینه و گزینه مشاهده میشود. سند اتوماتیک(۵) و سند غیراتوماتیک (۶).

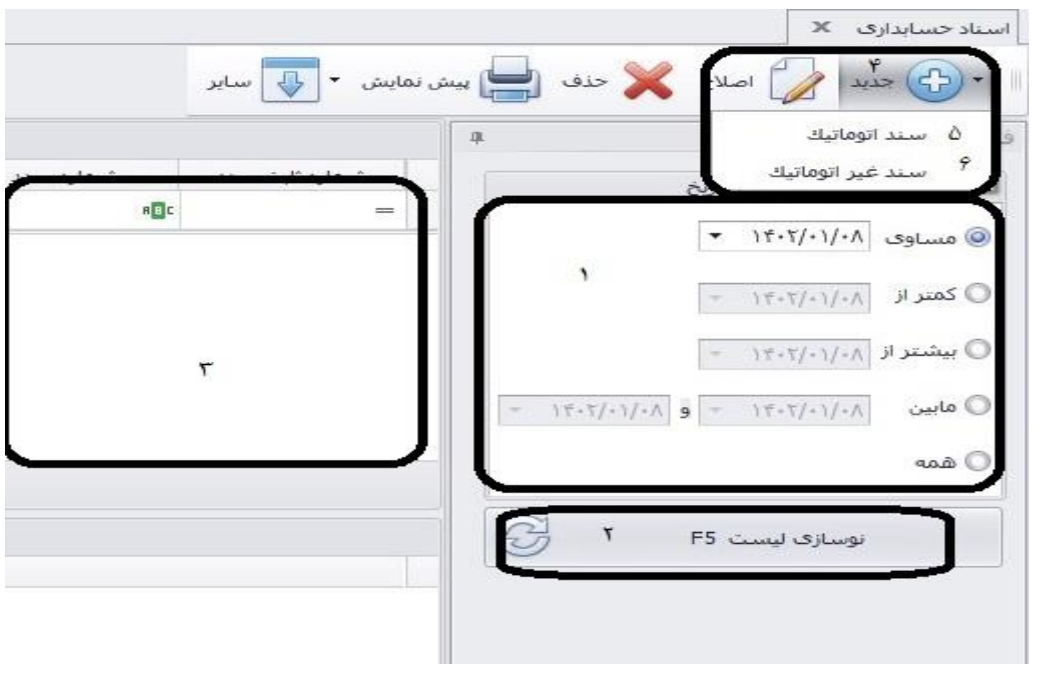

#### **الف(سند اتوماتیک:**

گزینه ای بسیار کاربردی برای ثبت امور مالی شما میباشد. عناوین موجود در عکس زیر را مشاهده میکنید، که به طور خالصه بیان میگردد.

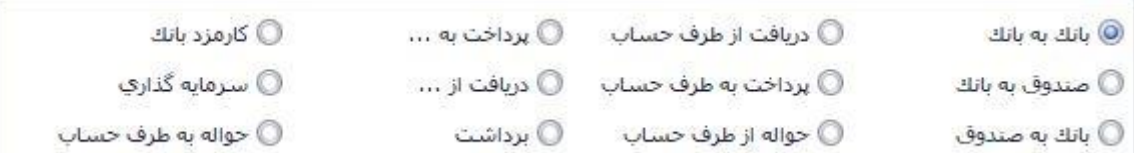

#### **بانک به بانک:**

در صورتی بخواهید پولی را از یک حساب بانکی خود به حساب دیگر خود انتقال دهید از این گزینه استفاده نمایید. در بخش را بانک مبدا و در بخش ۲، بانک مقصد را مشخص نمایید. مبلغ واریزی را در بخش 3 تایپ کنید، و نحوه انتقال با توجه به نقد و چک بودن مشخص نمایید و در انتها تایید کنید.

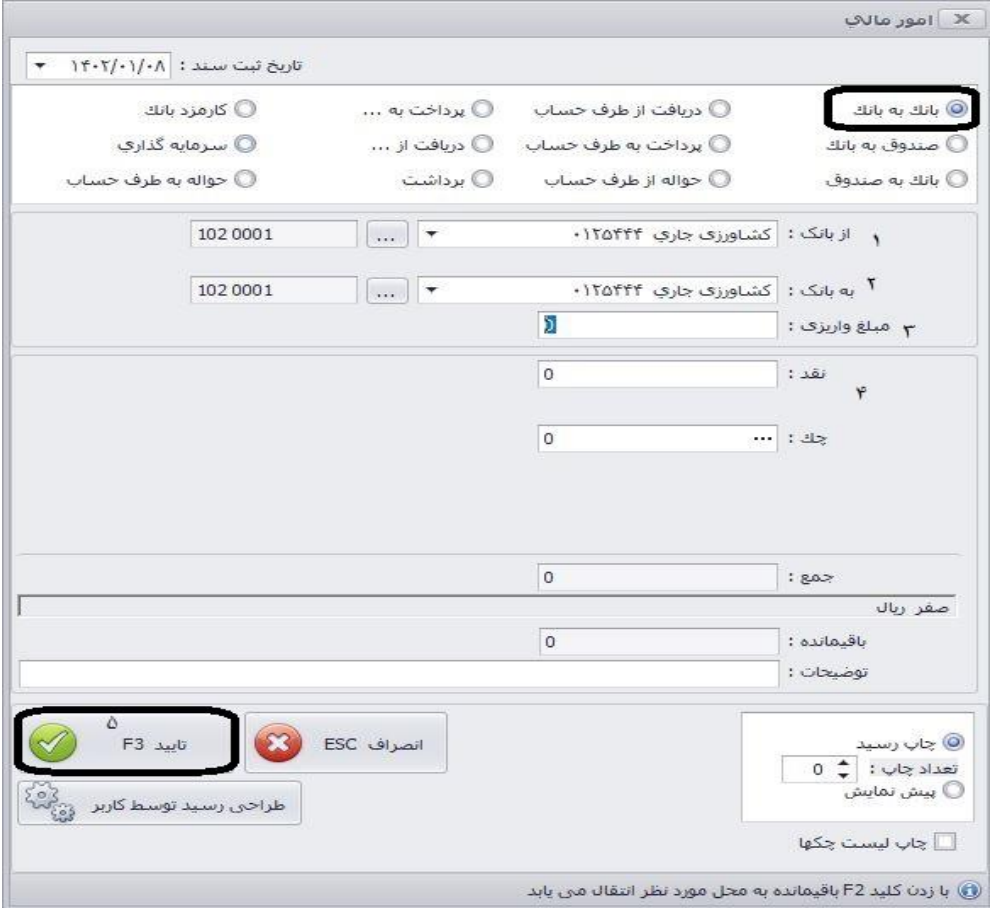

# **صندوق به بانک و بانک به صندوق:**

زمانی که مبلغی را از صندوق نقدی خود به بانک و برعکس انتقال میدهید از این گزینه ها استفاده نمایید.

# **دریافت از طرف حساب:**

وقتی فردی به شما بدهکار است و مبلغ را به شما میپردازد یا به هر دلیلی از فردی مبلغی دریافت میکنید از این گزینه استفاده نمایید.

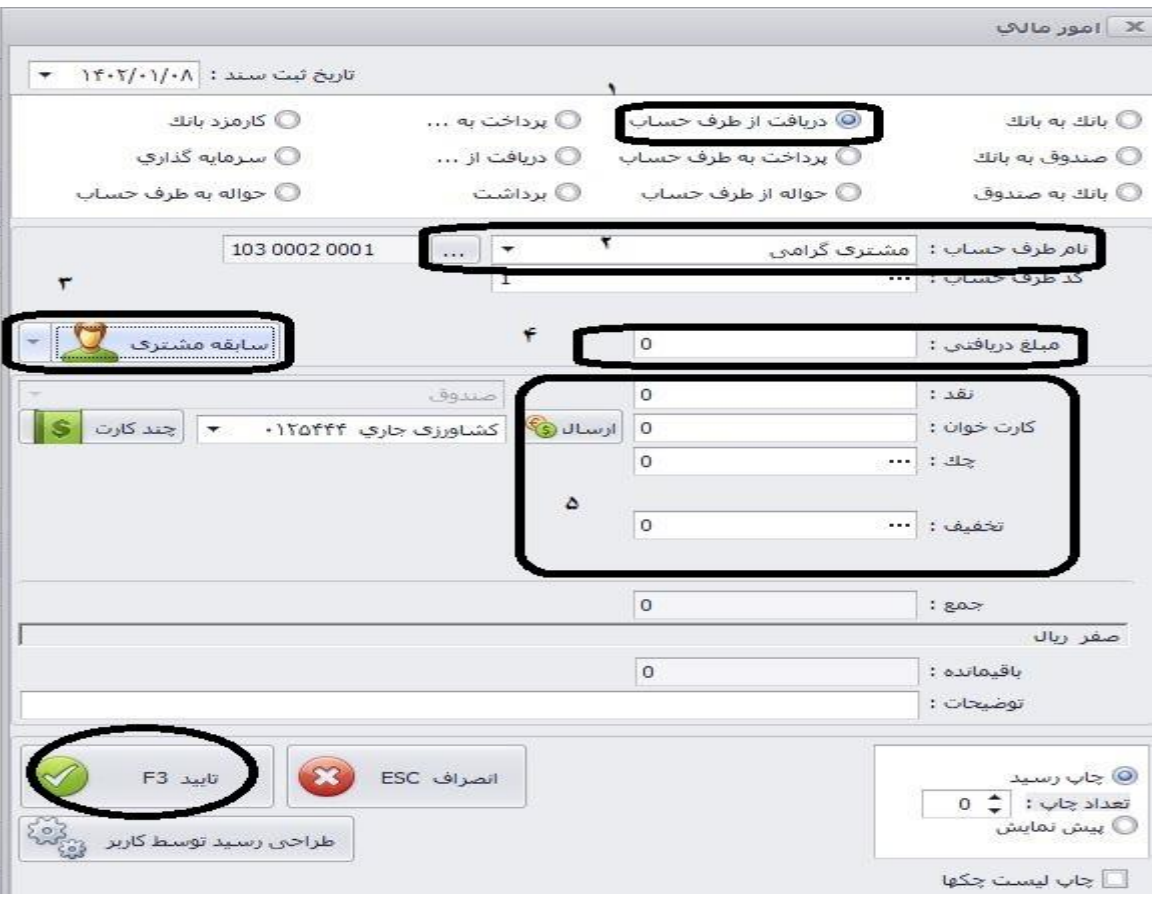

**پرداخت به طرف حساب:** زمانی که به هر دلیلی مبلغی را به فردی پرداخت مینمایید از این گزینه استفاده نمایید.

**پرداخت به**: زمانی مبلغی را به عنوان حسابی پرداخت مینمایید، از این استفاده کنید. تفاوت در این است که میتوانید <u>پرداخت را به هر سرفصلی</u> انجام دهید.

**برداشت:** زمانی که کارفرمایان مبلغی را از حسابهای نقدی یا بانکی دریافت میکنند از این گزینه استفاده نمایید.

**سرمایه گذاری:** زمانی که کارفرمایان مبلغی را به حسابهای نقدی یا بانکی مجموعه پرداخت میکنند از این گزینه استفاده نمایید.

# **ب( سند غیراتوماتیک:**

برای انجام امور و ثبتهای حسابداری میتوانید از این بخش استفاده نمایید. این بخش برای افرادی پیشنهاد میگردد که از اصول حسابداری آگاهی داشته باشند.

پس از کلیک بر این گزینه پنجره زیر باز میگردد. که میتوانید پس از ثبت تاریخ، حسابهای بد/بس را تراز نموده و در انتها تایید نمایید.

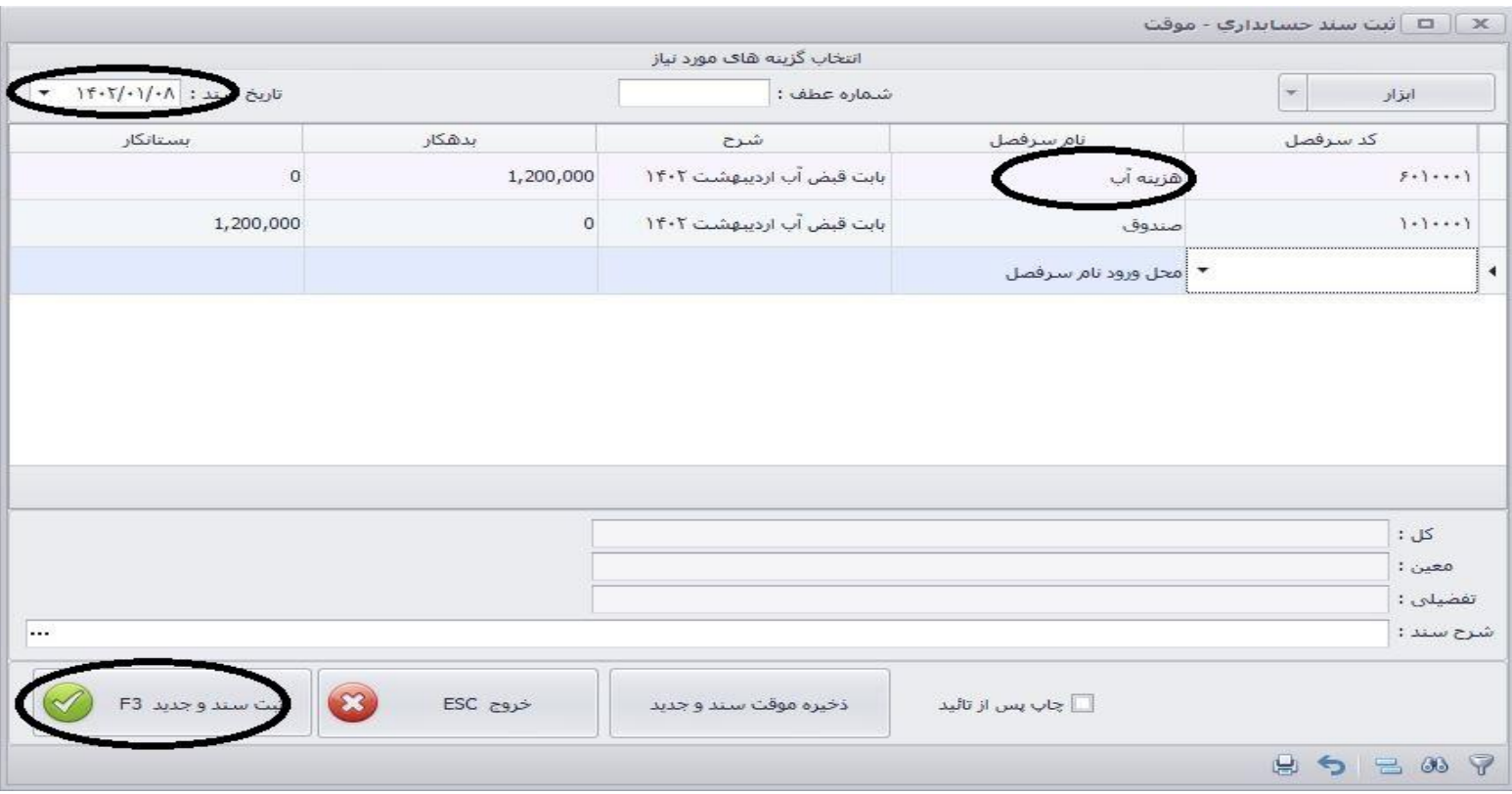

**گزینه ابزار:** همانگونه که مشاهده مینمایید. گزینه ای با نام ابزار در این پنجره موجود است. میتوانید از برخی ابزارهای میانبر استفاده کنید.

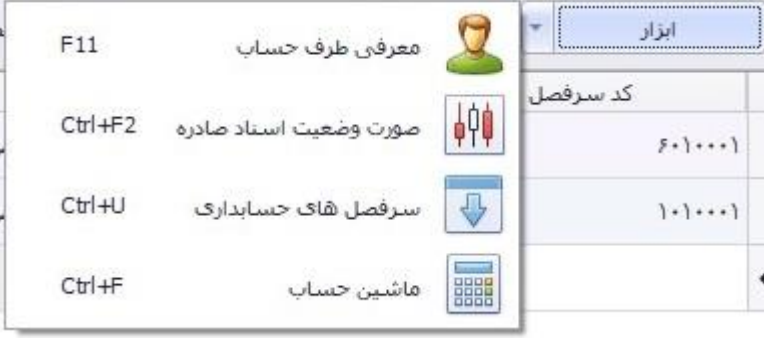

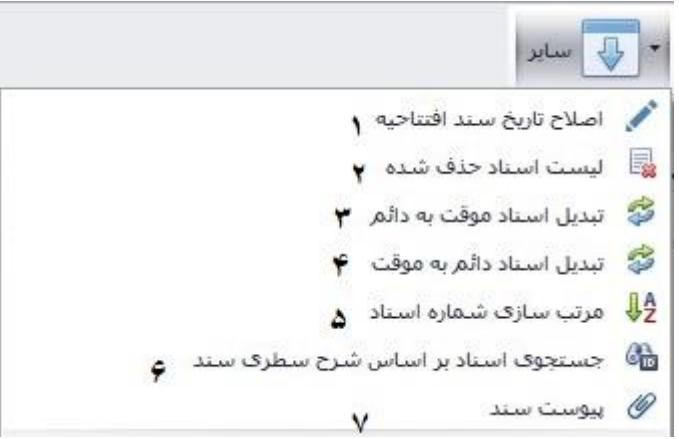

# **-1 اصالح تاریخ سند افتتاحیه:**

گاهی میخواهید سندی را به قبل از تاریخ سند افتتاحیه ثبت نمایید،ولی نرم افزار این اجازه را نمیدهد. برای این منظور میتوانید تاریخ سند افتتاحیه خود را تغییر دهید.

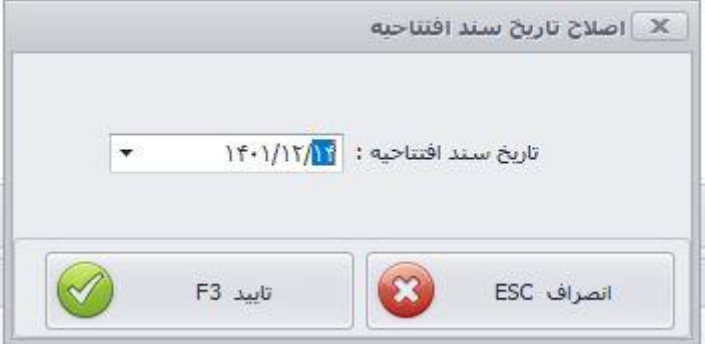

# **-2 لیست اسناد حذف شده:**

در صورتی که بخواهید لیست اسناد حذف شده از نرم افزار را مشاهده نمایید از این قسمت استفاده میکنید. با استفاده از تاریخ سند یا تاریخ حذف محدوده را مشخص کرده و نوسازی لیست را کلیک نمایید.

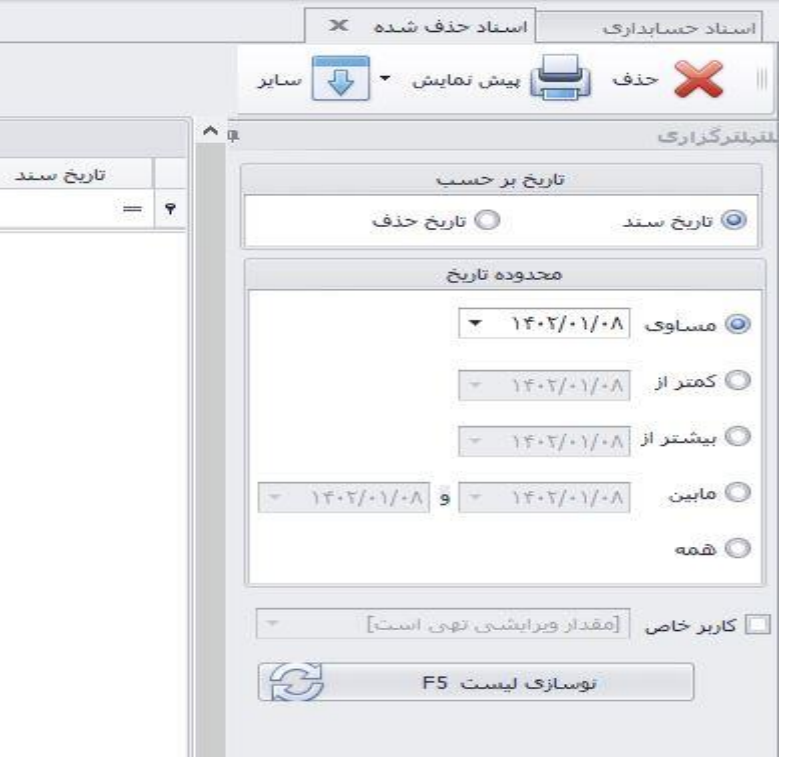

#### **-3 تبدیل اسناد موقت به دائم:**

در اصول حسابداری برای بستن سال مالی ادواری ابتدا باید حسابهای موقت را به دائم تبدیل نمود، که میتوانید برای اینکار از این قسمت استفاده کنید.

# **-4 تبدیل اسناد دائم به موقت:**

بعد از تبدیل اسناد به دائمی نمیتوانید تغییراتی در آن انجام دهید. پس ابتدا باید آن را موقت نمایید، که این امکان از طریق این گزینه در دسترس است.

# **-5 مرتب سازی شماره اسناد:**

در صورتی که سندی را از بین سندها حذف نمایید شماره سند های خالی خواهید داشت.با استفاده از این گزینه به ترتیب ثبت و تاریخ، برای اسناد شماره صادر خواهد شد.

# **-6 جستجوی سند براساس شرح سطری سند:**

همانگونه که از نامش پیداست میتوانید سندی را از طریق شرح سطری آن جستجو کنید.

#### **-7 پیوست سند:**

میتوانید تصاویر یا مدارک مربوط به سند را از این طریق به سند پیوست نمایید و در نرم افزار بایگانی کنید.